# **TUTORIAL SGCEX**

Acesse o endereço: **[www.npd.uem.br/sgcex/](file:///C:/Users/Ísis/Desktop/www.npd.uem.br/sgcex/)** e faça o **login institucional** (**SEM** @uem.br) com a mesma senha utilizada para acessar seu e-mail da UEM;

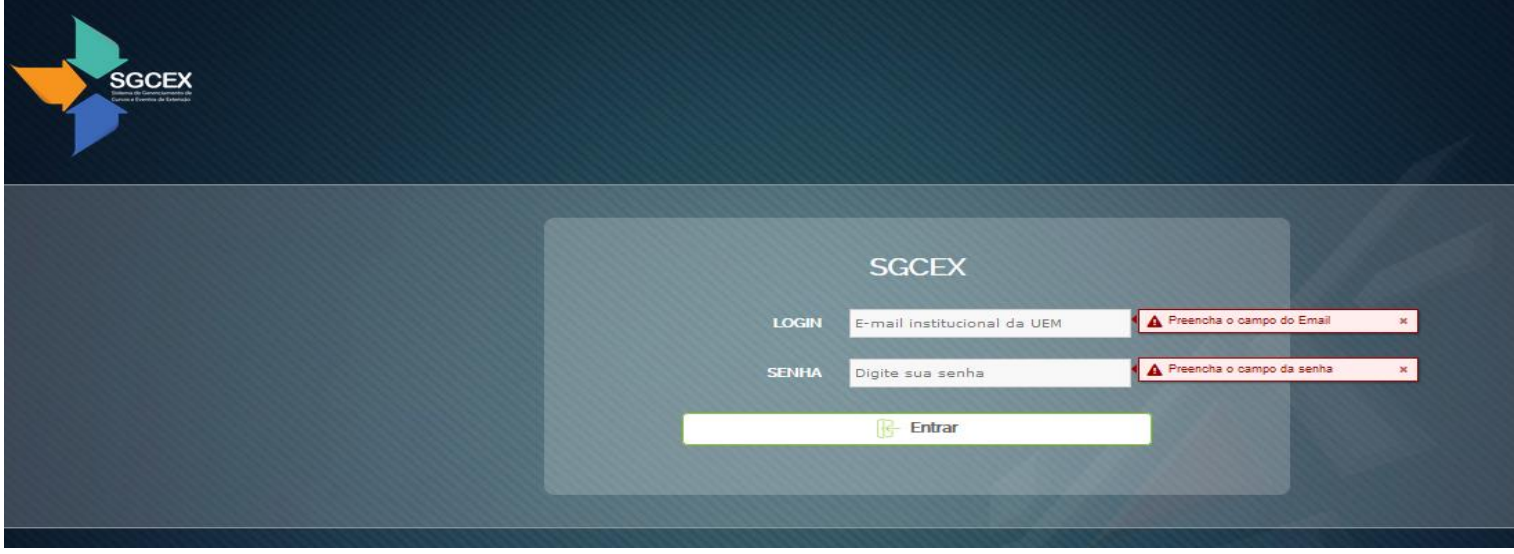

1. Escolha uma ação nos botões abaixo (**Novo Curso de Extensão ou Novo Evento de Extensão / Relatório Curso de Extensão ou Relatório de Evento de Extensão**) ou uma opção **na barra de ferramentas** acima;

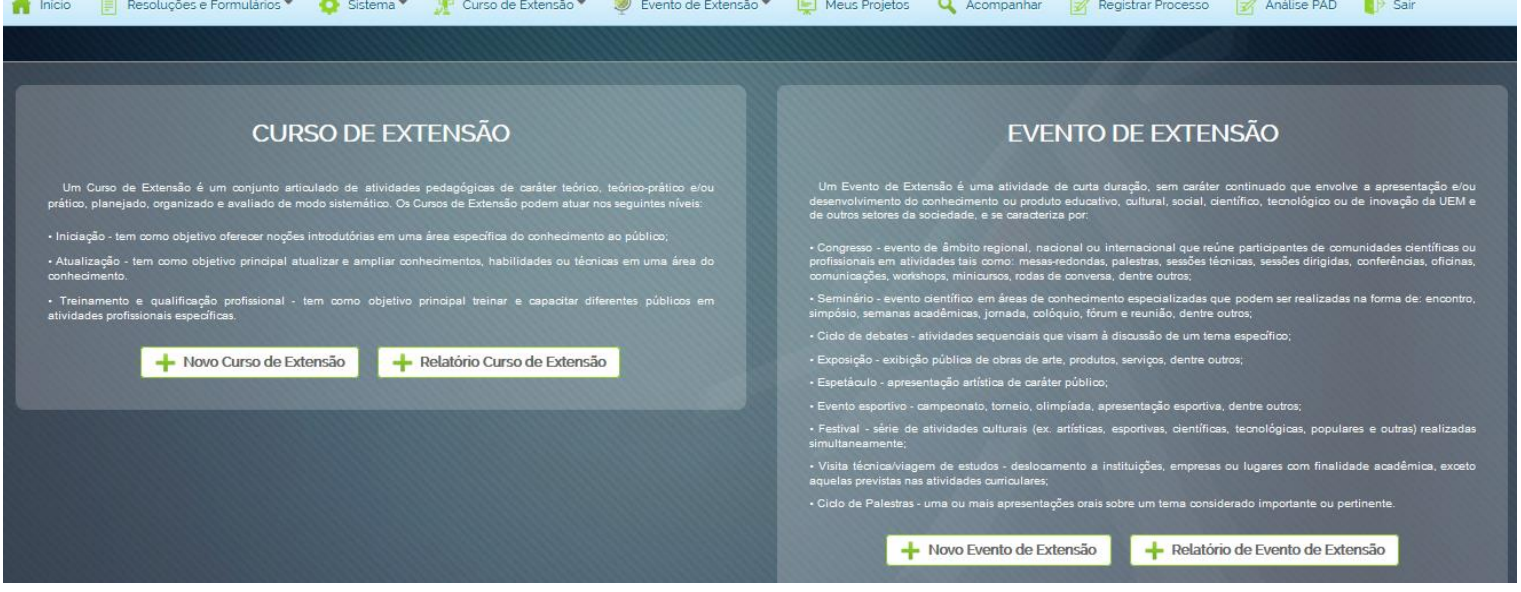

2. **Após declarar que leu a legislação vigente e está ciente**, comece o preenchimento dos campos (é possível colar texto)

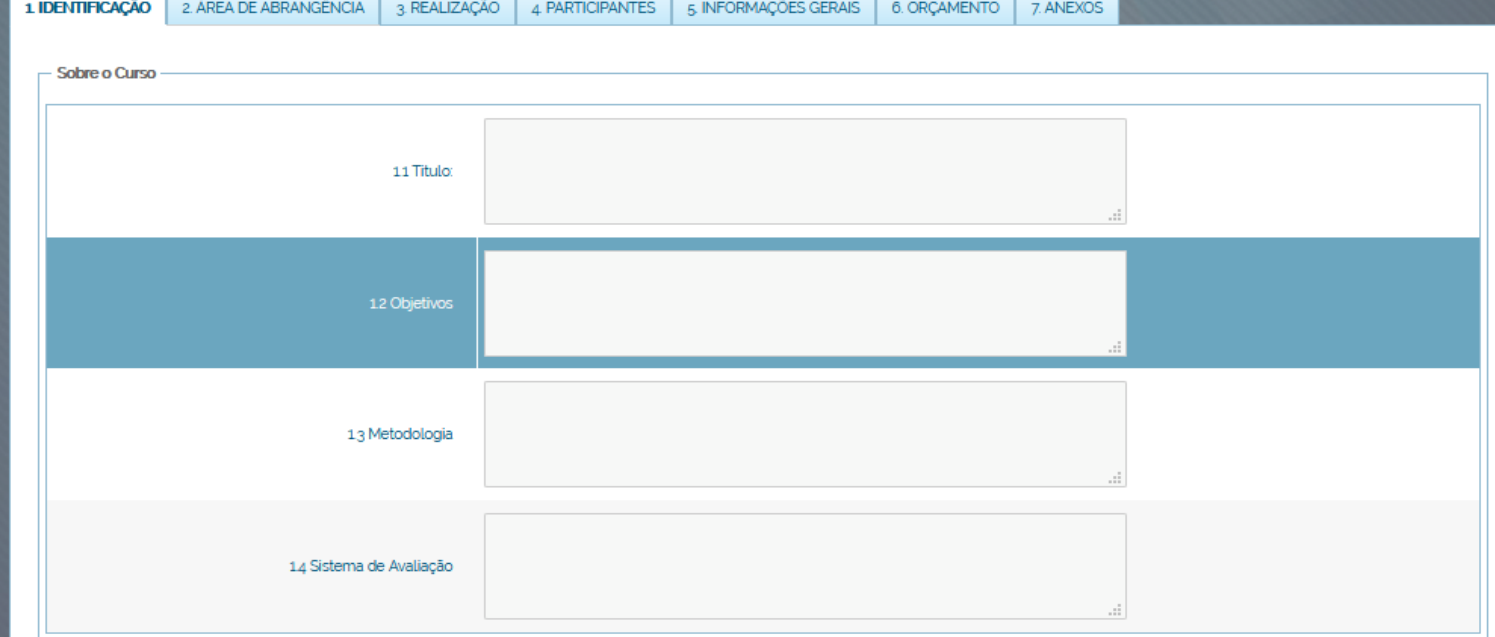

- 3. **Convênio específico** é feito com Institutos e Fundações já têm convênio com a UEM, para o gerenciamento do projeto;
	- 3.1.**Se sim**: será aberta um lista com os conveniados, sendo **obrigatoriamente com 60 dias** de antecedência (tramitação com a PLD/Convênios e PJU);
	- 3.2.**Se não**: pede-se 30 dias de antecedência, tempo hábil para tramitação na DEX e Departamento;
	- 3.3.**Caso não seja possível** submeter o projeto com 30 dias de antecedência, a Resolução permite uma exceção, **desde que o projeto esteja aprovado antes do seu início**, com declaração de ciência dos prazos;

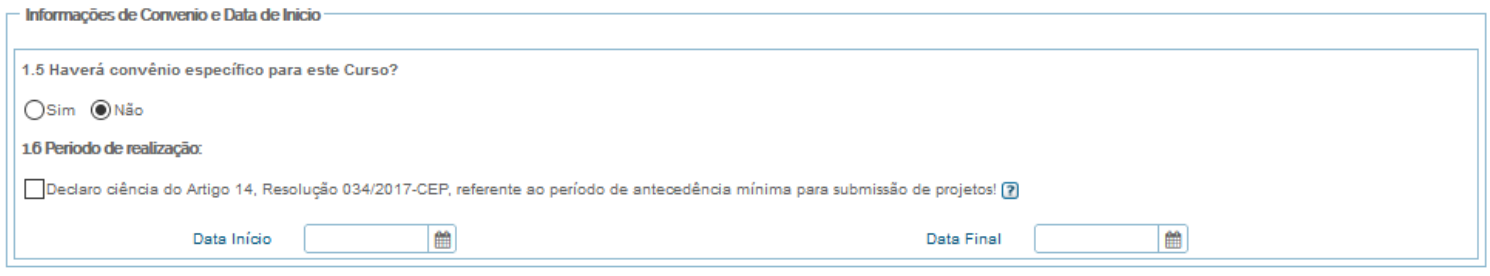

4. Escolha a **Unidade e a Subunidade** proponente (onde o projeto será aprovado), conforme exemplo na figura abaixo:

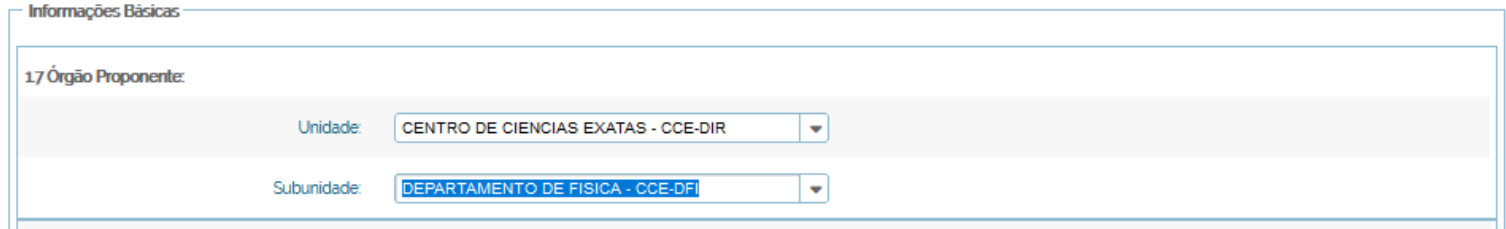

- 5. O campo **Outros Órgãos Proponentes** deverá ser preenchido somente se for uma proposição conjunta com outro setor, devendo ser **aprovado em ambos os setores**;
- 6. Caso contrário e, se necessário, preencha apenas o campo **Órgãos Envolvidos** (configurando apenas como outro Órgão participante, interno ou externo à UEM);

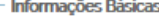

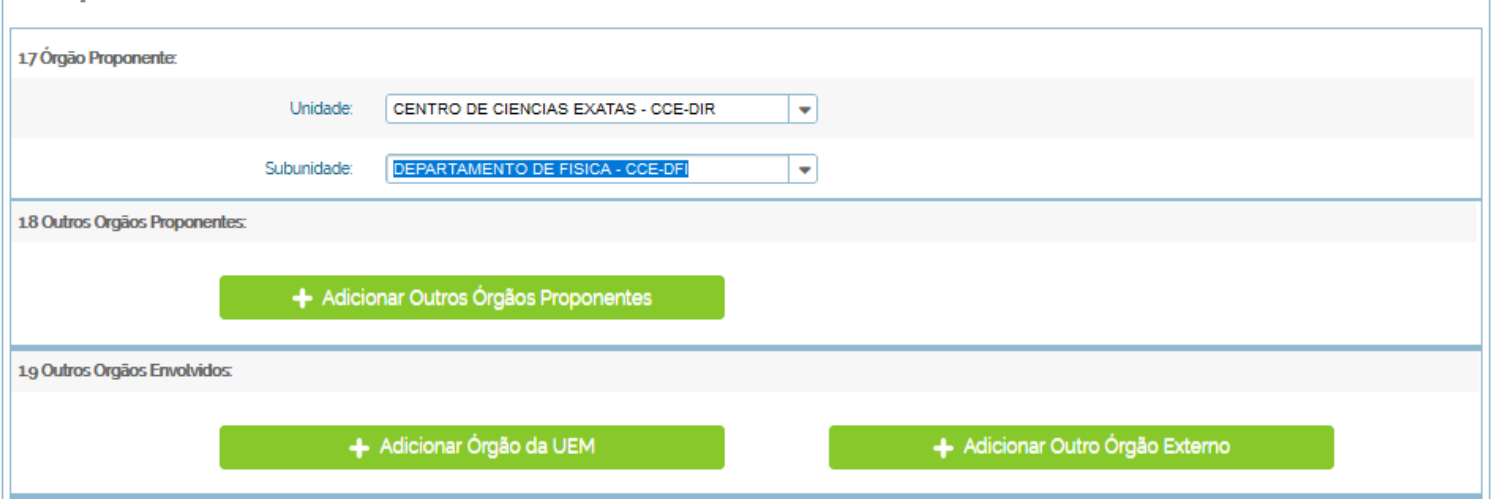

- 7. Para mudar de aba clique em **Salvar. É necessário salvar aba por aba, em ordem**, caso contrário perderá as informações preenchidas;
- 8. Preencha a segunda aba e clique em **Salvar**;

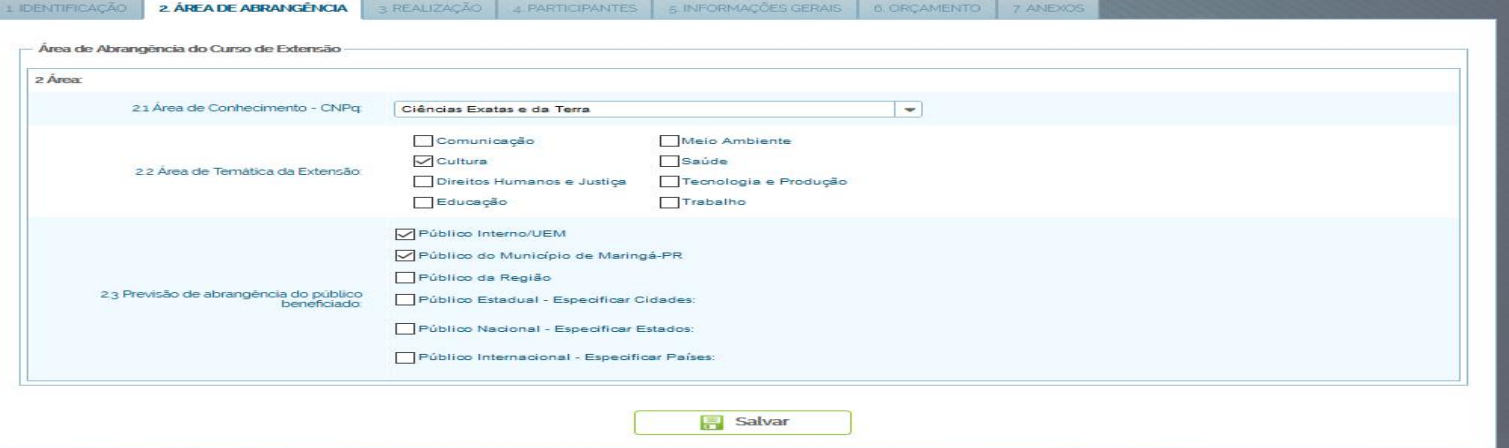

- 9. A**Carga Horária Total** é a soma da carga horária de cada tema ministrado, e será completada automaticamente;
- 10. A **Carga Horária de Certificação** deve ser igual ou menor do que a **Carga Horária Total**, quando existirem atividades simultâneas, ou quando o participante nãopuder participar de todas as atividades;

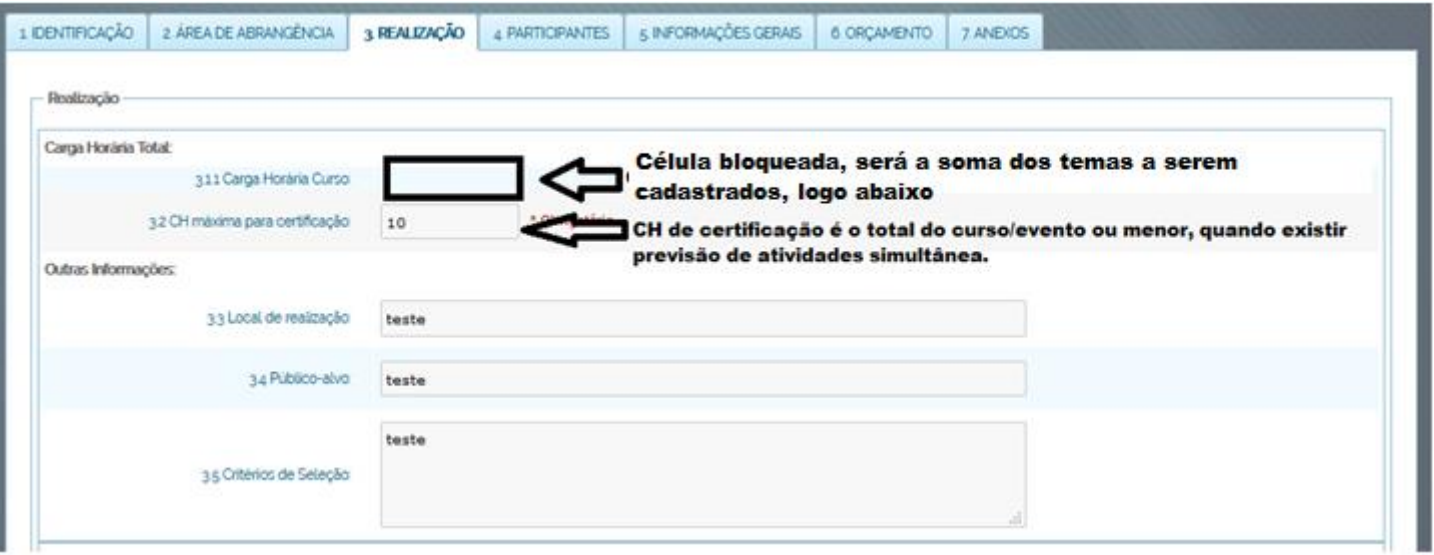

11. O(s) **Tema(s)** devem ser cadastrados conforme a figura abaixo, nunca esquecendo **de cadastrar os ministrantes e salvar;**

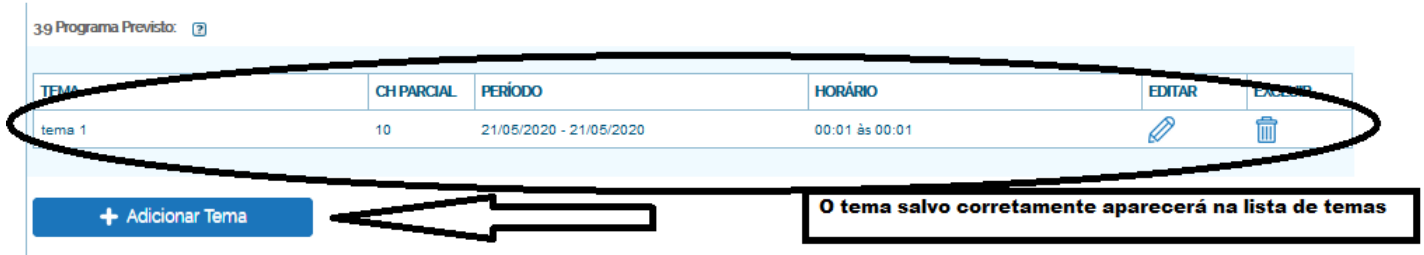

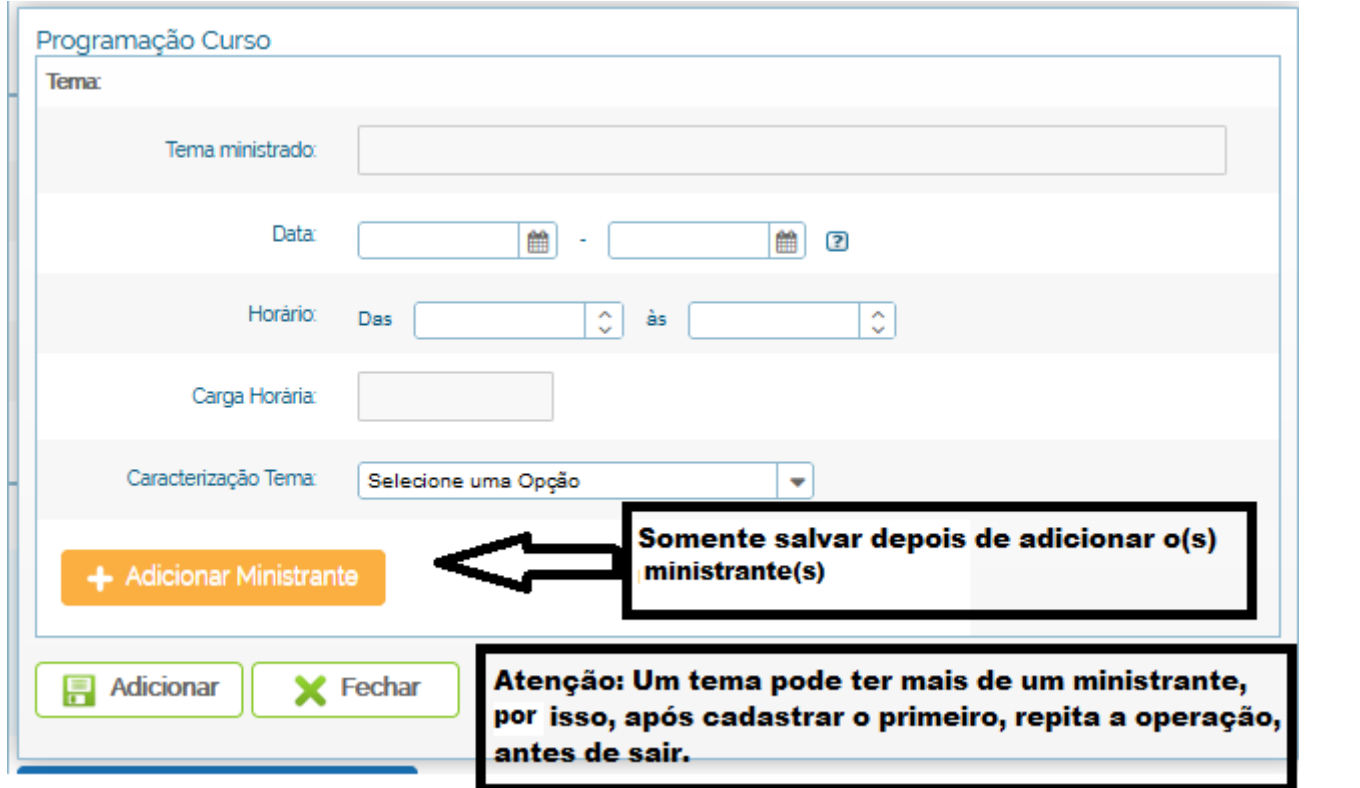

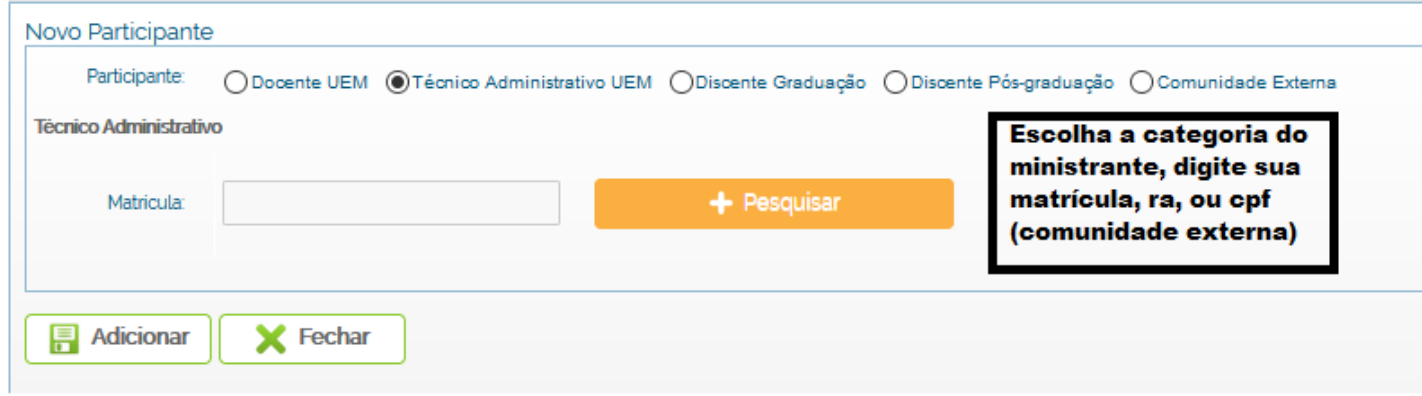

#### **Técnico Administrativo**

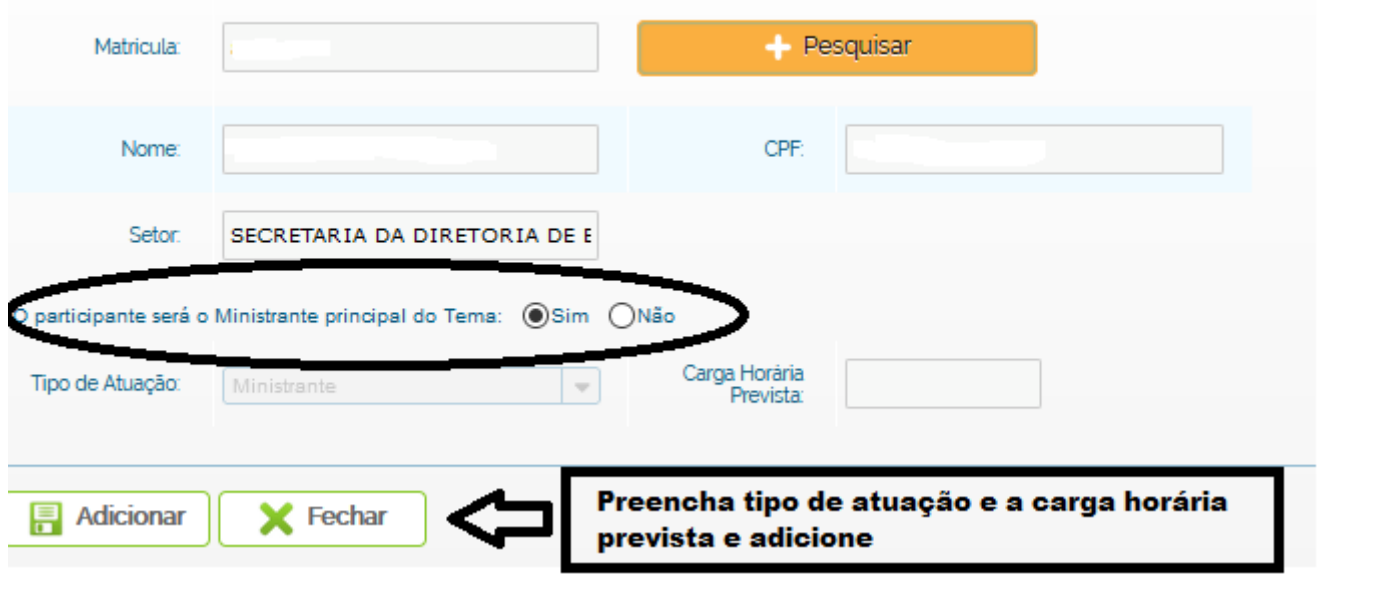

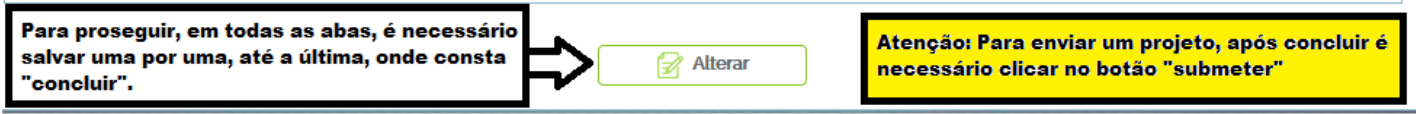

12. Preencha as informações de **Inscrição**, inclusive com valores, se houver (o sistema calculará a média automaticamente), caso contrário, clique em "Não haverá cobrança de taxa de inscrição";

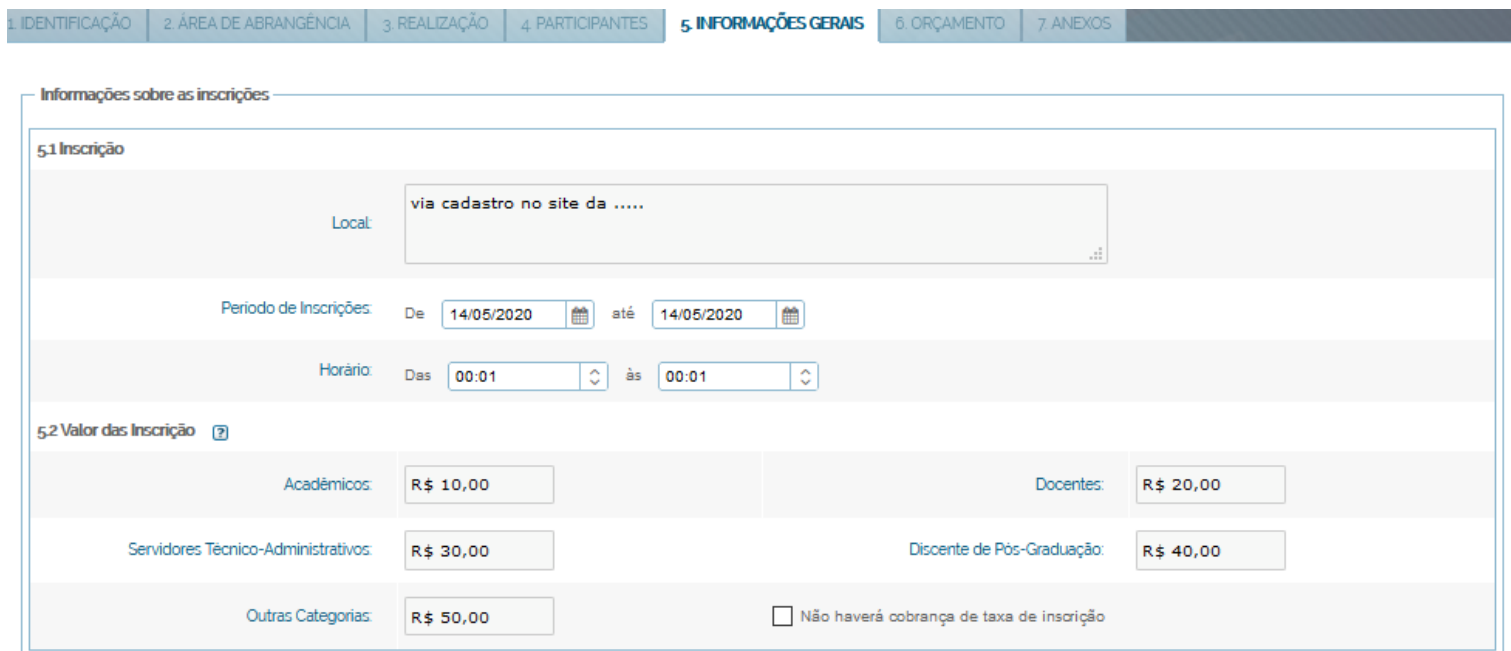

13. Se optar pela divulgação do Curso ou Evento na Internet é necessário o preenchimento dos campos, conforme a figura abaixo:

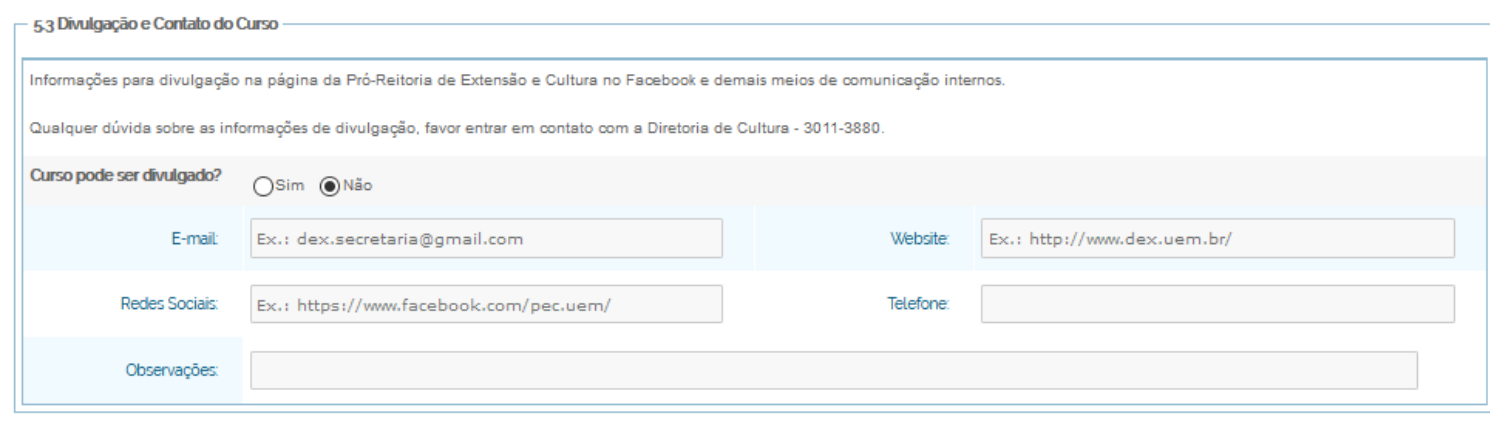

**F** Salvar

## 14. Após salvar, preencha a aba referente a **Orçamento**, conforme as figuras abaixo:

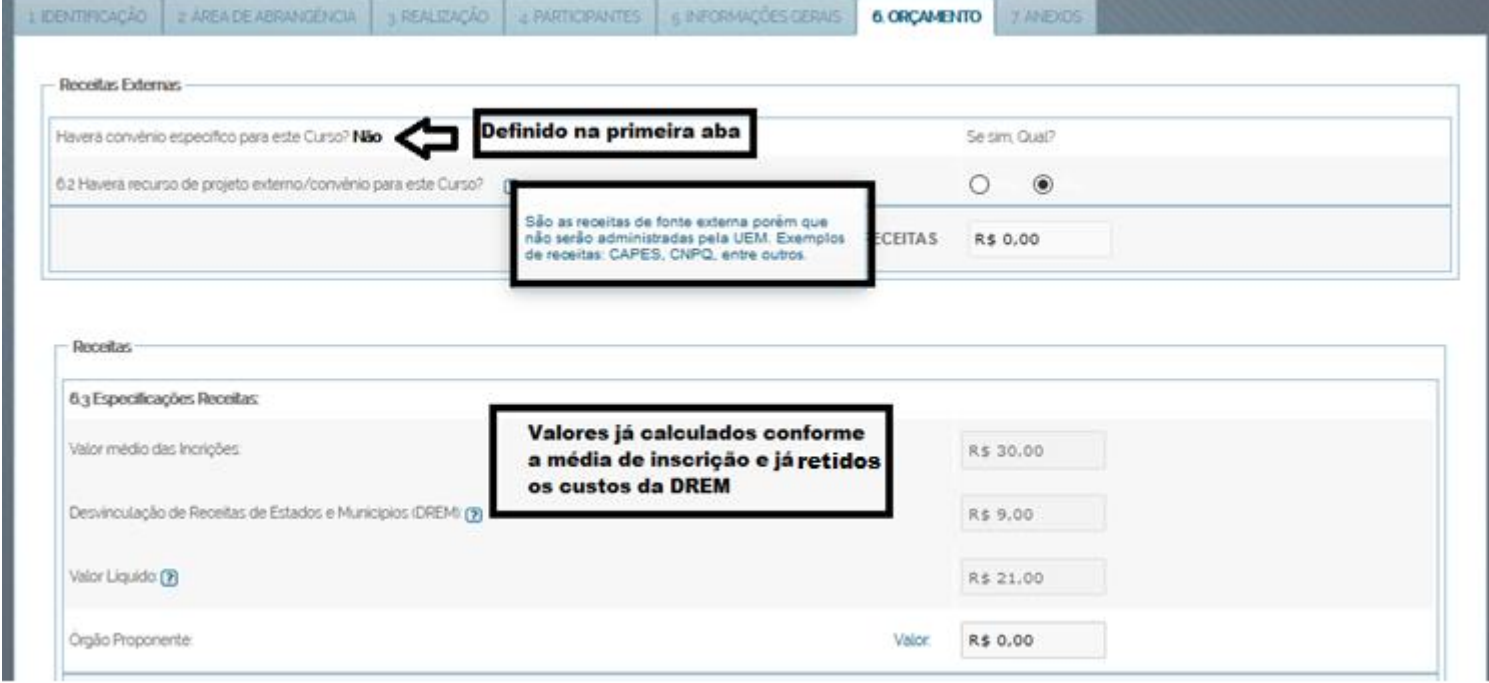

#### 15. **Outras fontes**

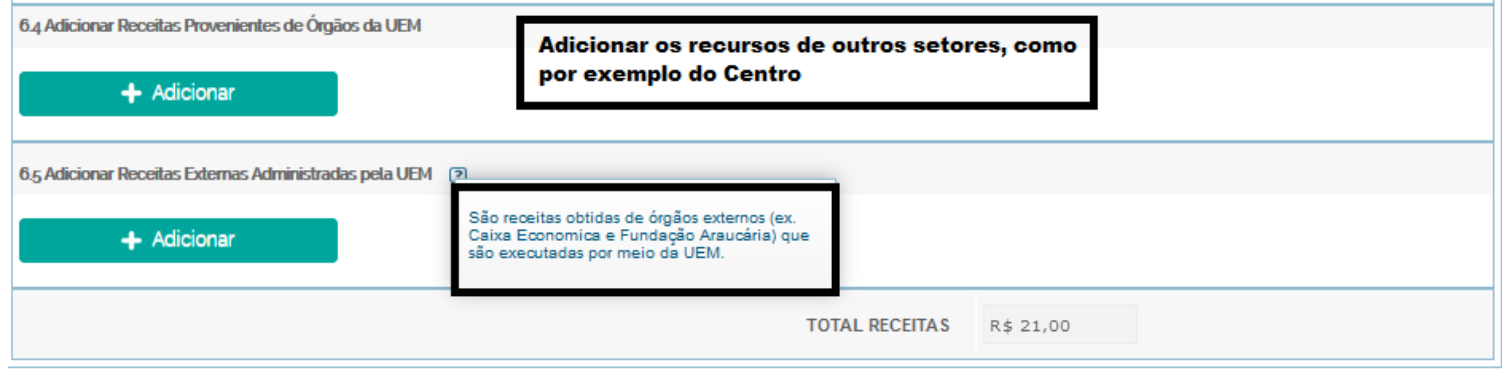

16. No campo **Despesas**, insira os valores observando os limites da legislação vigente (cálculo automático, inclusive das taxas);<br>
F<sup>Despesas</sup>

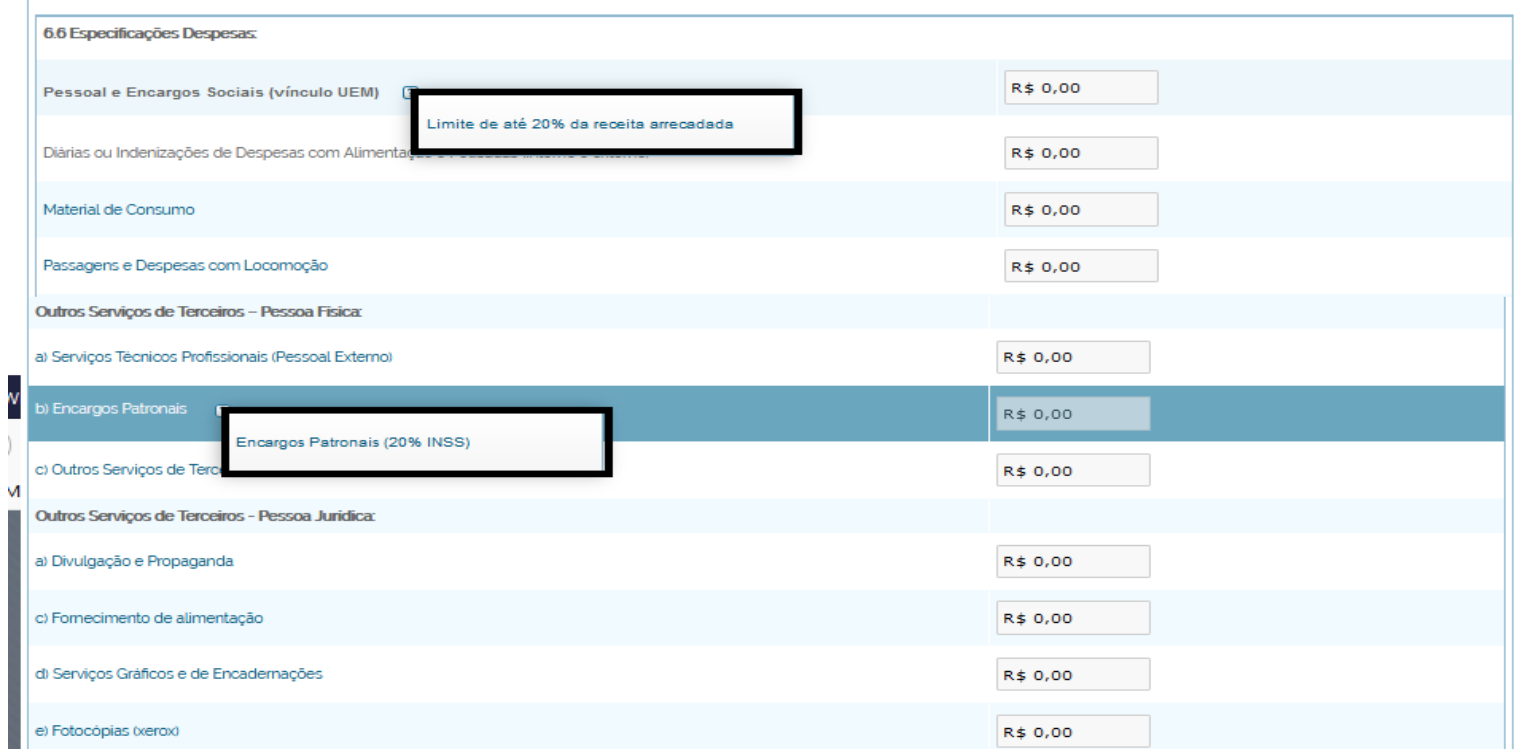

## 17. Para Eventos de Extensão não há taxas, apenas reserva técnica;

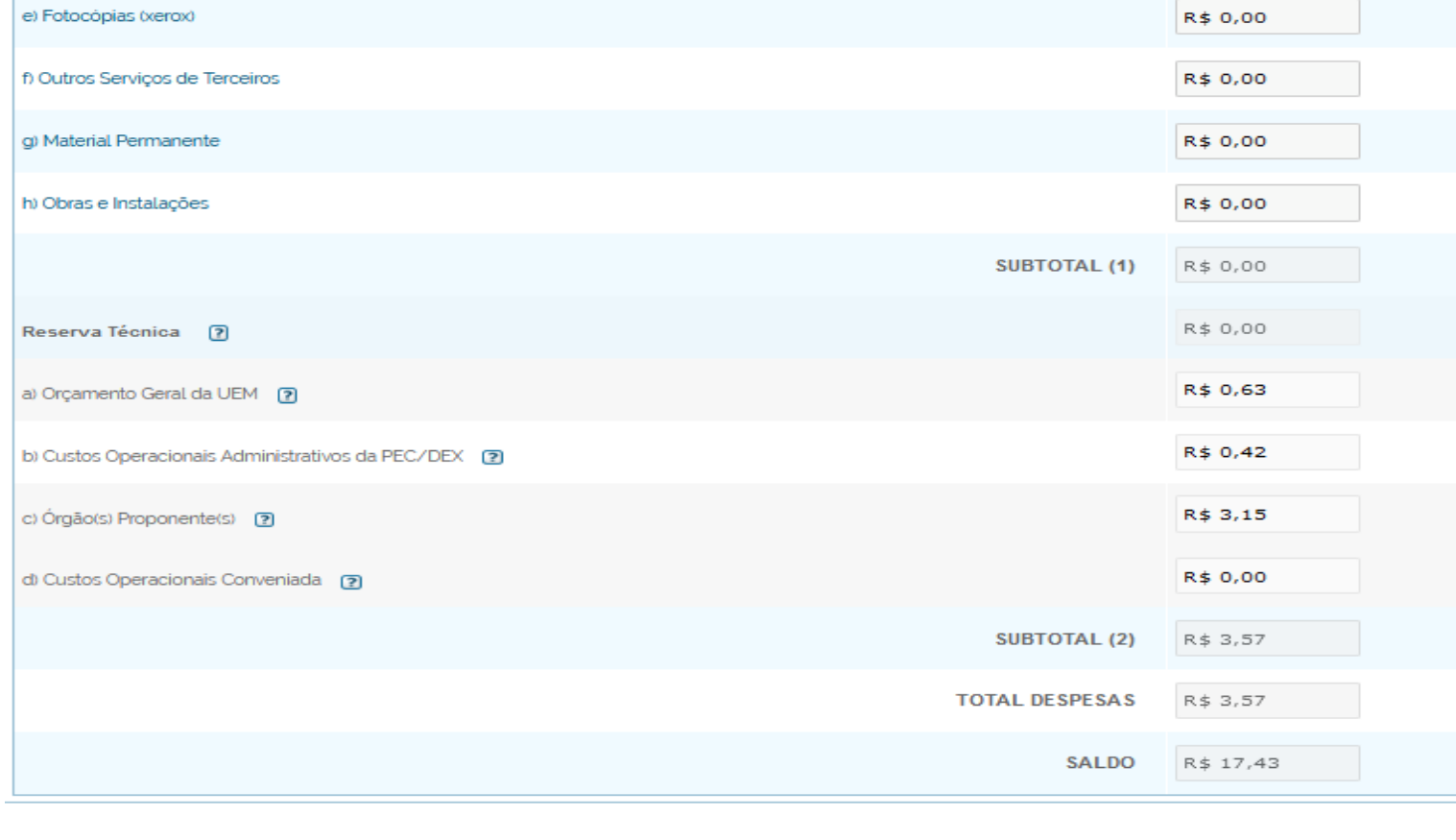

**All Salvar** 

18. A última aba é utilizada para anexar documentos que julgar necessários, por exemplo, uma aprovação prévia, e/ou para completar com informações que achar importante, **caso não conste no formulário;**

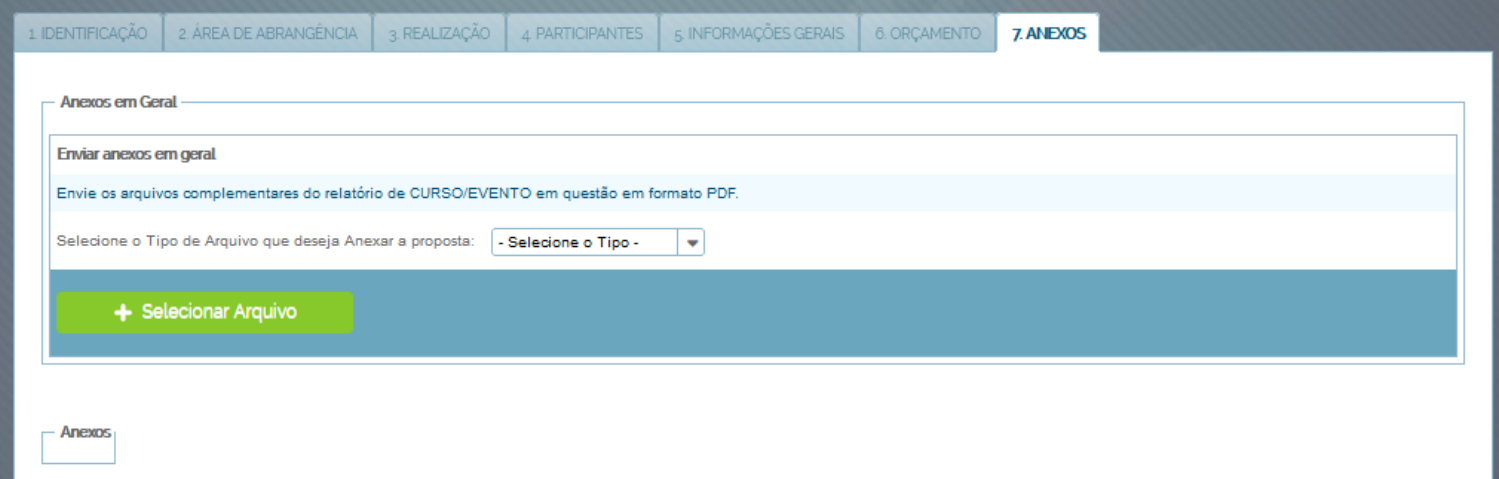

- Informações complementares do projeto

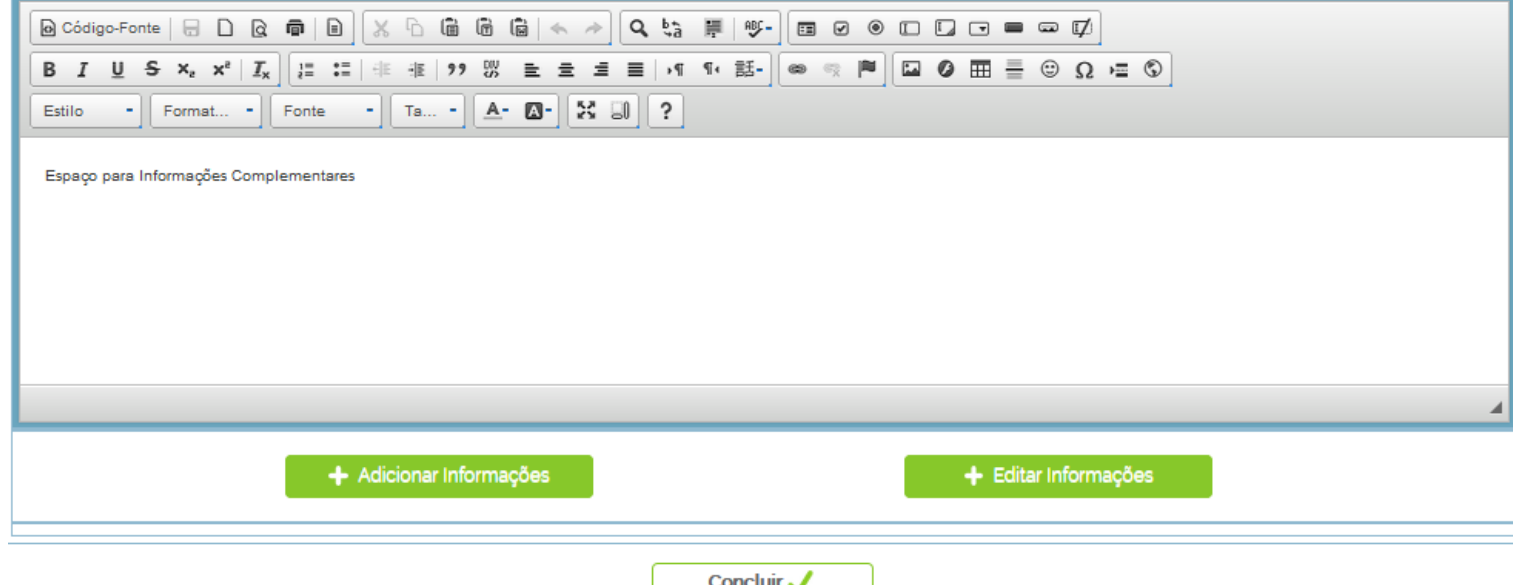

- 19. É possível **corrigir** as informações antes de submeter o projeto, basta clicar em **Editar Projeto**, lembrando sempre de **salvar aba por aba**;
- 20. Ao final, clique em **Submeter Projeto**, o mesmo será enviado ao Protocolo Geral para registro do número do Processo e em seguida será enviado `a Diretoria de Extensão – DEX.

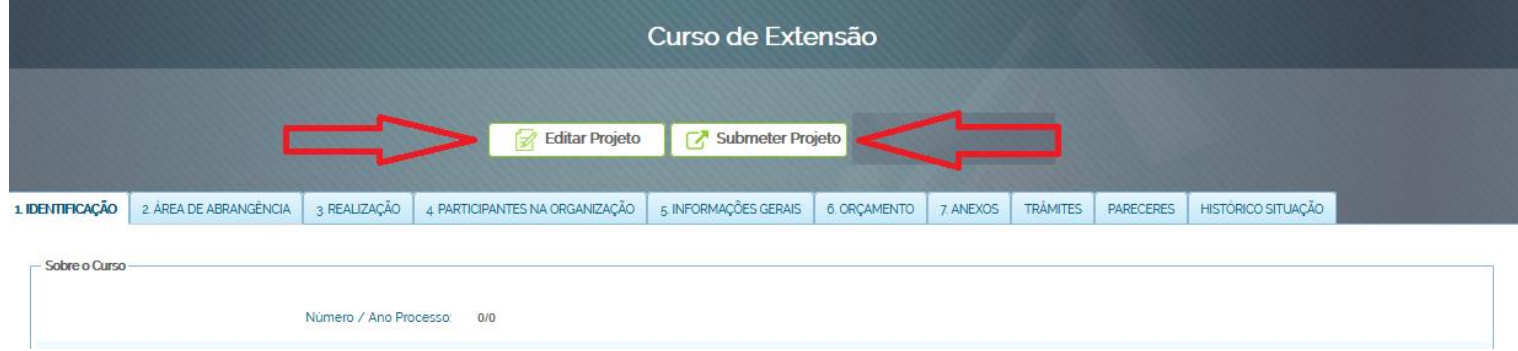